## Настойки браузера Internet Explorer для работы с ЭЦП

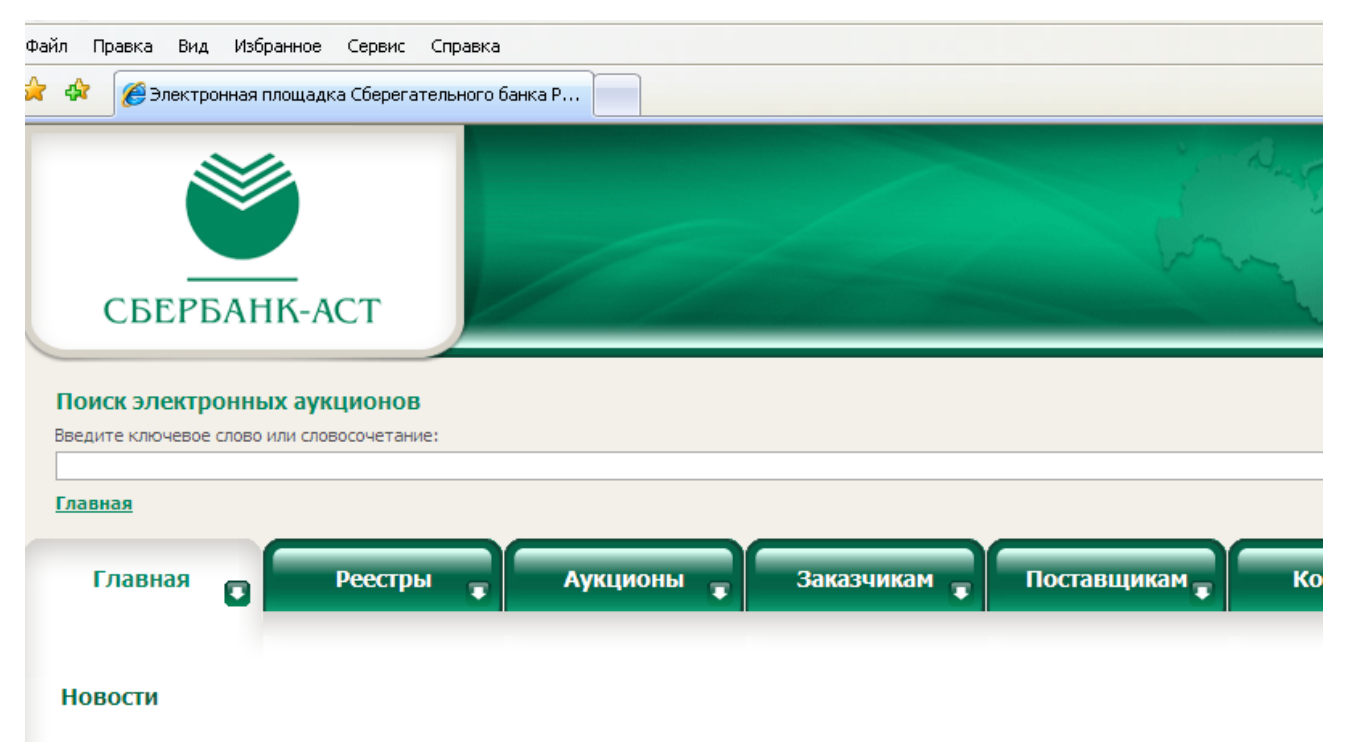

13.10.2009 Порядок выдачи сертификата ЭЦП для государственных Заказчиков

## Открываем окно браузера

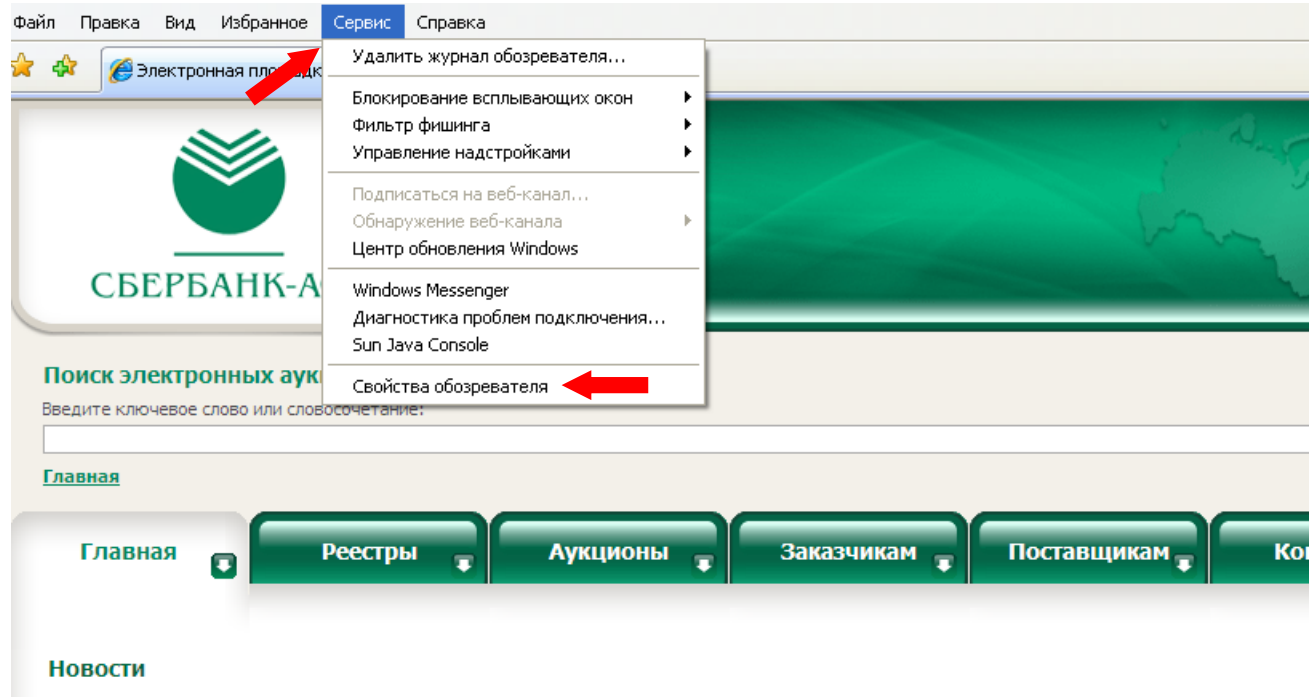

13.10.2009 Порядок выдачи сертификата ЭЦП для государственных Заказчиков

## Заходим в раздел Сервис = »свойства обозревателя

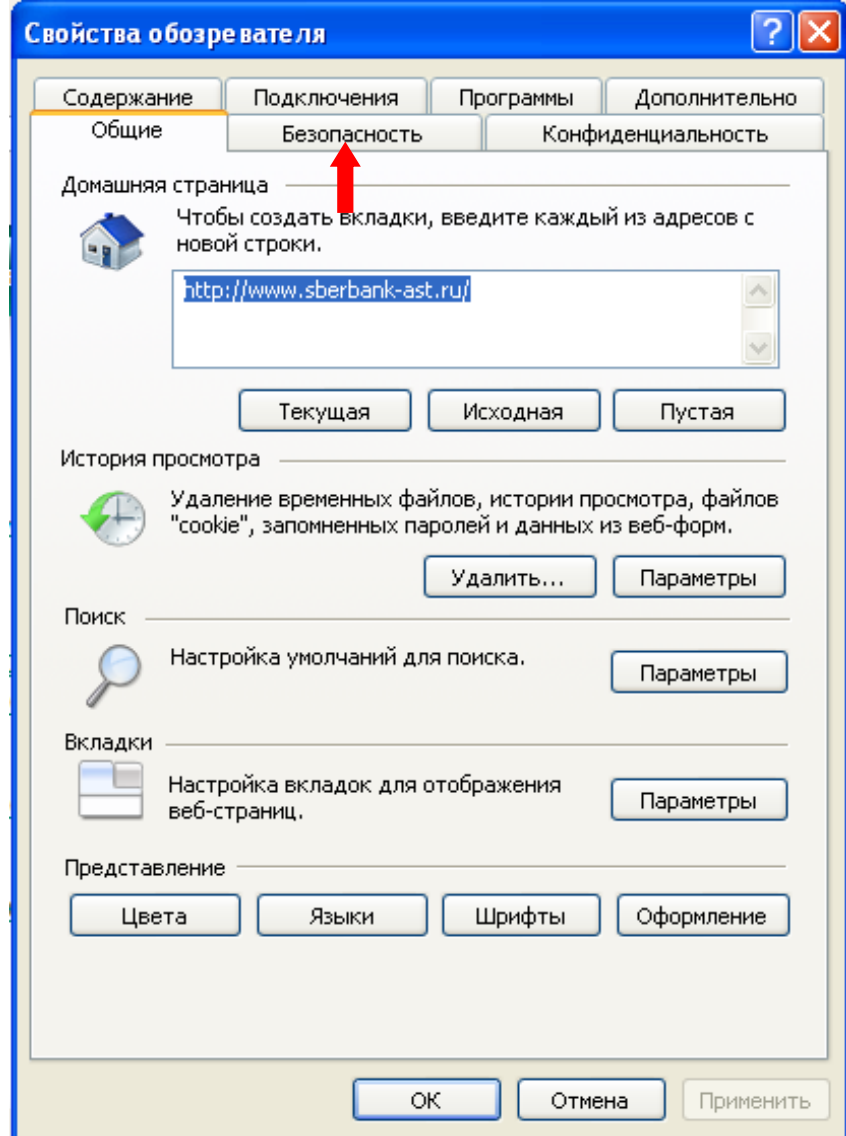

**Перед вами откроется окно, нажимаем на вкладку Безопасность**

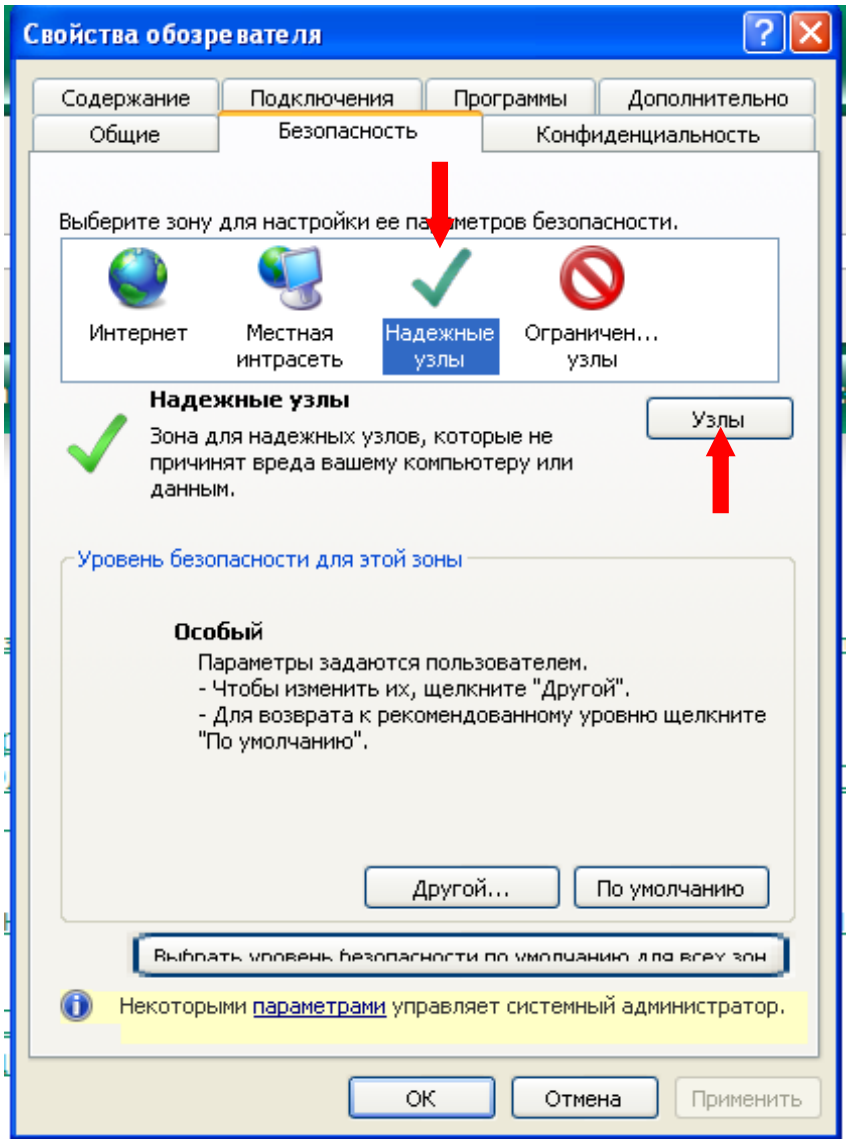

Один раз нажимаем на иконку Надёжные узлы =»далее кнопку  $\mathbf{V}$ злы

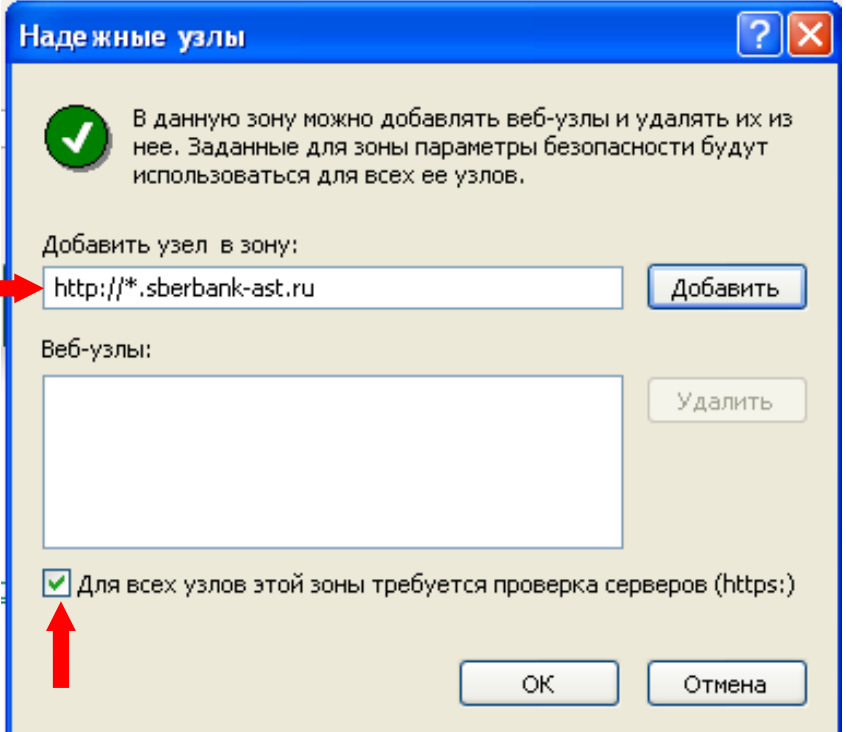

Добавить узел http://\*.sberbank-ast.ru =»и нажать на кнопку добавить, если внизу стоит галочка около предложения "Для всех узлов этой зоны требуется проверка серверов (https:) ", то мы её убираем и нажимаем кнопку Ок

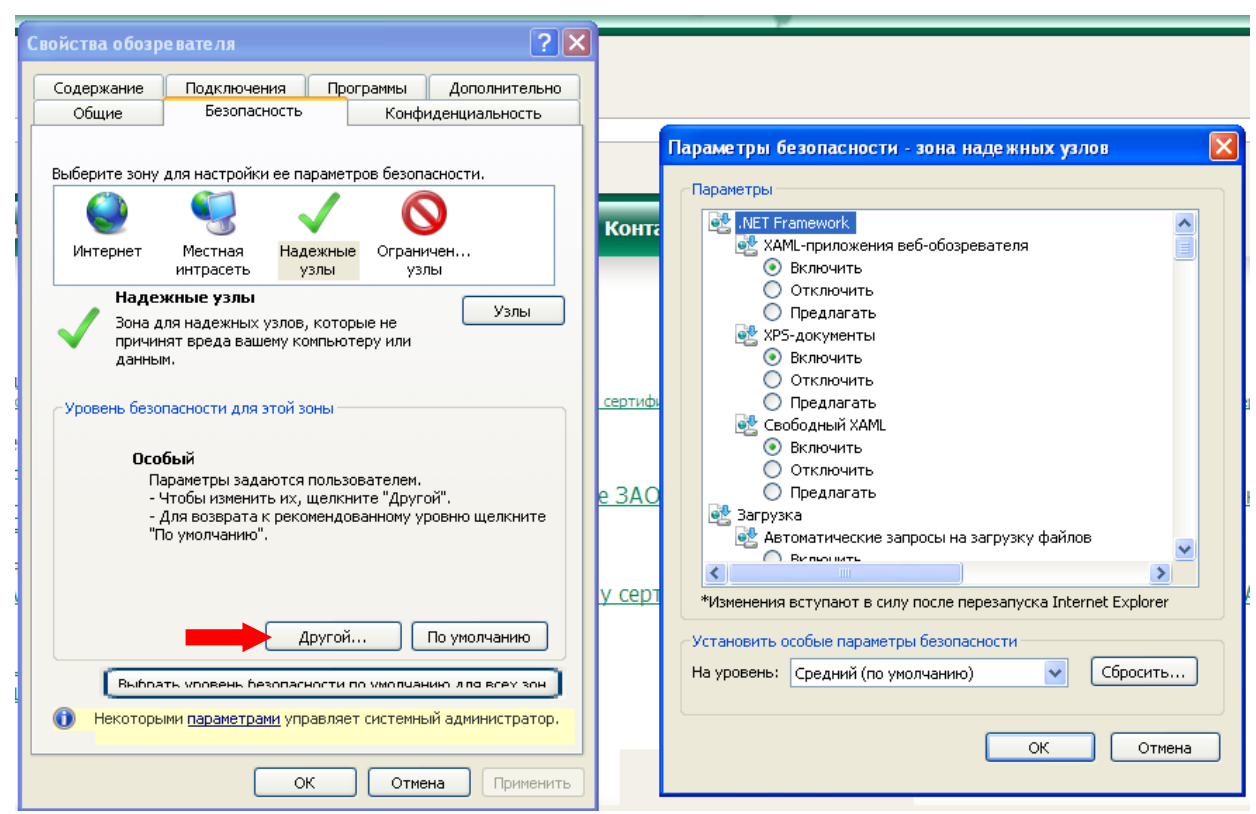

Во вкладке Безопасность, нажать кнопку Другой, перед вами открывается окно, спускаемся по полосе прокрутки вниз списка.

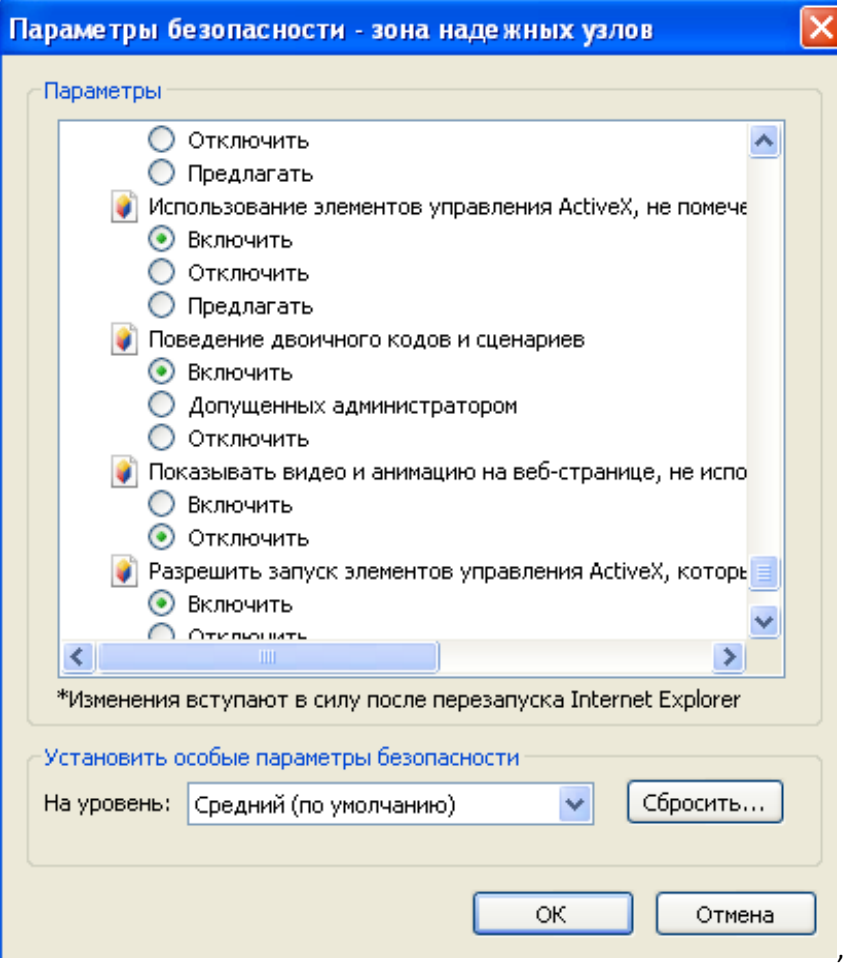

**Нужно включить или разрешить все элементы ActiveX, в зависимости от версии Internet Explorer, после проделанных операций нажать ОК**

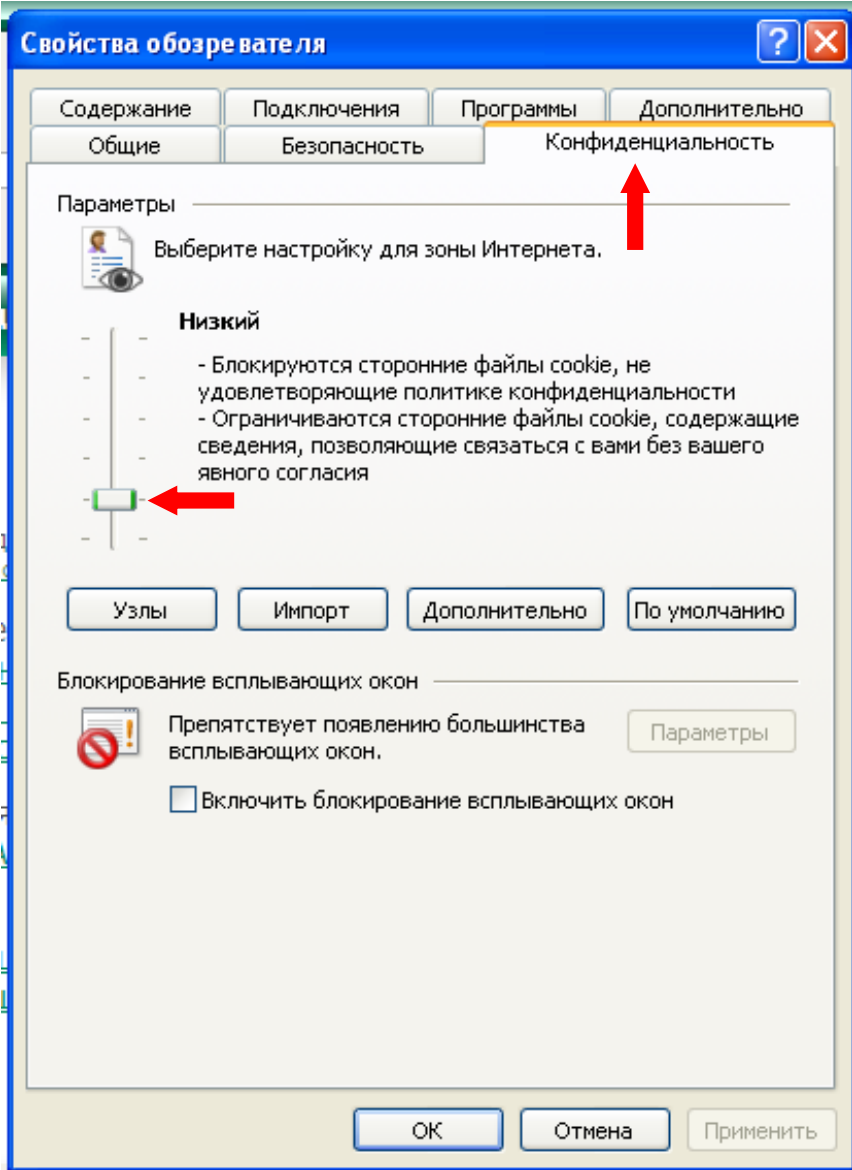

**Зайти на вкладку Конфиденциальность, и поставить Низкий уровень, далее нажать Ок**

**После всех проделанных операций, закрыть все окна браузера, настройки завершены.**